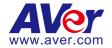

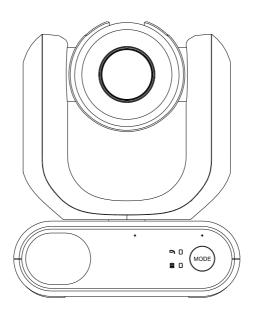

# MD330U Series PTZ Camera User Manual

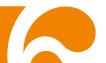

# **How to Clean and Disinfect**

| Warning Risk of personal injury | Do not use cleaning agents containing phenol, as phenol may cause skin burns if not rinsed thoroughly and does not contain sufficient |                                                                  |  |
|---------------------------------|----------------------------------------------------------------------------------------------------|------------------------------------------------------------------|--|
| Mok or personal injury          |                                                                                                    | ning or disinfectant properties.                                 |  |
| 0                               |                                                                                                    |                                                                  |  |
| Caution                         | 1.                                                                                                    | The camera is designed for easy cleaning and disinfection.       |  |
|                                 | 2.                                                                                                    | Before cleaning the camera, disconnect it from the power source. |  |
|                                 | 3.                                                                                                    | Cleaning procedures should only be carried out by personnel      |  |
|                                 |                                                                                                    | familiar with camera operation.                                  |  |
|                                 | 4.                                                                                                    | Do not spray cleaning fluid, especially water, into any internal |  |
|                                 |                                                                                                    | electrical equipment or parts of the camera to avoid possible    |  |
|                                 |                                                                                                    | short circuits, corrosion, malfunction and electrical shock      |  |
|                                 |                                                                                                    | hazards to users or service personnel.                           |  |
|                                 | 5.                                                                                                    | Corrosive cleaning agents may cause discoloration or damage      |  |
|                                 |                                                                                                    | the camera. Before using any cleaning agent, test it in an       |  |
|                                 |                                                                                                    | inconspicuous area.                                              |  |
| When                            | Clean the camera before and after use.                                                                                                |                                                                  |  |
|                                 |                                                                                                    |                                                                  |  |
| Steps                           | 1.                                                                                                    | Disconnect the camera from a power source.                       |  |
| Спорс                           | 2.                                                                                                    | Cleaning personnel must wear cleaning gloves.                    |  |
|                                 | 3.                                                                                                    | Before using cleaning alcohol, make sure it has not expired.     |  |
|                                 | 4.                                                                                                    | Use a cleaning cloth dampened with cleaning alcohol (75%).       |  |
|                                 | 5.                                                                                                    | Wipe any surface that may come into contact with the camera.     |  |
|                                 | 6.                                                                                                    | After wiping the camera, avoid contact with bare hands.          |  |
|                                 |                                                                                                    | · ·                                                              |  |
| Frequency                       | No re                                                                                                    | egular cleaning is required. Clean before and after use.         |  |
|                                 |                                                                                                    |                                                                  |  |
|                                 |                                                                                                    |                                                                  |  |

# **Precautions for Use**

AVer does not accept any responsibility for accident or damage during installation if users do not follow the procedures described in this manual.

#### Indications for Use

The AVer MD330U Series is a high definition medical grade PTZ camera designed for physicians. It's a non-contact unit that can be operated by physicians without physical contact with patients. The units can be used to document and update patients' injuries by taking snapshot images or record video clips. The unit is suitable for use in hospital examination rooms and similar medical environments.

#### To installation and operation personnel

The required information including the unit's hardware parts, operations and important notice has been written and illustrated in this manual. Except for the information in this manual, no special skills, training and knowledge are required for the operators. Read the installation instructions and content of the manual thoroughly and perform the operation correctly and safely. Please also refer to the <Troubleshooting> chapter when you encounter common problems while using this unit. For more technical support, please contact AVer's technical support (refer to More Help).

#### Warning on installation locations

This unit is for indoor use only. Do not install nor use the unit in the following locations to avoid malfunction and/or problems in operation.

- In outdoor locations where the unit will be exposed to direct sunlight.
- In locations where the unit would be directly exposed to rain or water.
- Extremely cold or hot locations (Operating temperatures: 0°C to +35°C; Humidity: 20% to 80%).
- On walls where the unit would be installed sideways.
- At sea, in coastal areas or in locations where corrosive gases are emitted.
- Locations subject to strong vibrations (this unit is not designed to be used in vehicles).

#### To ensure the unit perform stably over a prolonged period

- Do not use this unit in a location with high temperature and humidity levels, which may cause its parts to deteriorate and shorten its service life.
- Do not subject the unit to sudden changes in temperature. Keep a cooling unit or heating unit away from this unit.
- Do not leave the unit with the camera facing the sun.

## Always use the supplied power adapter and power cord to connect the unit to the power outlet

- Before installation, always disconnect the power supply of this unit.
- Install this unit near the main power outlet. Ensure the power plug can be plugged into and unplugged from the power outlet easily.
- The length of the power cord is less than 3-meter.

- Do not place the camera where the cord can be stepped on as this may result in fraying or damage to the lead or the plug.

#### Power off the unit

- This unit does not have a power switch. Disconnect the power plug from the power outlet before proceeding with maintenance, cleaning or any emergency situations.

#### Maintenance

- Designate the responsibility for keeping areas clean to staff members and clean regularly.
- This unit does not have a power switch. Disconnect the power plug from the power outlet before proceeding with maintenance.
- Regular maintenance keeps your unit productive and safe. Check all machine parts carefully, including the detachable camera head, camera body and remote control.
- When the surfaces of the machine parts become dirty, follow the instructions described in the Cleaning sector to clean the unit.

#### • When installing, transporting or disposing of the unit

- Be absolutely sure to hold it by its pedestal area at the bottom with both hands. Do not grab the camera head, nor the camera head holder.

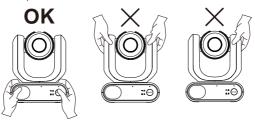

#### Dispose of the unit

- When the unit is no longer going to be used, ensure to turn off the unit and dispose of it properly.
- When you dispose of the unit or accessories, you must obey the laws in the relative area or country and the regulations in the relative hospital regarding environmental pollution.

#### **Symbols on this Product**

The symbols on this product, including the accessories, represent the following.

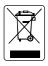

The WEEE symbol.

This symbol indicates that this product must not be disposed of with your other household waste. Instead, you need to dispose of the waste equipment by handing it over to a designated collection point for the recycling of waste electrical and electronic equipment. For more information about where to drop off your waste equipment for recycling, please contact your household waste disposal service or the shop where you purchased the product.

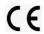

The CE compliance logo.

This logo indicates that the product conforms to the relevant guidelines/standards for the European Union harmonization legislation.

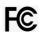

The FCC compliance logo.

This logo indicates that the product conforms to Federal Communications Commission compliance standards.

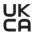

The UKCA (UK Conformity Assessed) symbol.

This symbol indicates that a product placed on the Great Britain market meets the UKCA Marking requirements.

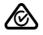

The RCM compliance logo.

This logo indicates that the product conforms with Australian RCM guidelines.

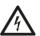

This logo is intended to alert the users to the presence of un-insulated "dangerous voltage" within the product's enclosure that may be of sufficient magnitude to constitute a risk of electric shock to persons.

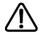

This logo is intended to alert the users to the presence of important operating and maintenance (servicing) instructions in the literature accompanying the appliance.

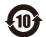

The China RoHS symbol.

The figure of this symbol represents the number of years during which no hazardous substances would leak or mutate under normal conditions of use.

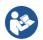

The ISO 7010-M002 symbol.

Refer to instruction manual/booklet.

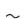

The alternating current symbol.

This symbol indicates that the power input/output for the product is alternating current.

===

The direct current symbol.

This symbol indicates that the power input/output for the product is direct current.

#### **Federal Communication Commission Interference Statement**

This device complies with Part 15 of the FCC Rules. Operation is subject to the following two conditions: (1) This device may not cause harmful interference, and (2) this device must accept any interference received, including interference that may cause undesired operation.

This equipment has been tested and found to comply with the limits for a Class B digital device, pursuant to Part 15 of the FCC Rules. These limits are designed to provide reasonable protection against harmful interference in a residential installation. This equipment generates, uses and can radiate radio frequency energy and, if not installed and used in accordance with the instructions, may cause harmful interference to radio communications. However, there is no guarantee that interference will not occur in a particular installation. If this equipment does cause harmful interference to radio or television reception, which can be determined by turning the equipment off and on, the user is encouraged to try to correct the interference by one of the following measures:

- Reorient or relocate the receiving antenna.
- Increase the separation between the equipment and receiver.
- Connect the equipment into an outlet on a circuit different from that to which the receiver is connected.
- Consult the dealer or an experienced radio/TV technician for help.

FCC Caution: Any changes or modifications not expressly approved by the party responsible for compliance could void the user's authority to operate this equipment.

This Class B digital apparatus complies with Canadian ICES-003. Cet appareil numérique de la classe B est conforme à la norme NMB-003 du Canada.

#### **Remote Control Battery Safety Information**

- Store batteries in a cool and dry place.
- Do not throw away used batteries in the trash. Properly dispose of used batteries through specially approved disposal methods.
- Remove the batteries if they are not in use for long periods of time. Battery leakage and corrosion can damage the remote control. Dispose of batteries safely and through approved disposal methods.
- Do not use old batteries with new batteries.
- Do not mix and use different types of batteries: alkaline, standard (carbon-zinc) or rechargeable (nickel-cadmium).
- Do not dispose of batteries in a fire.
- Do not attempt to short-circuit the battery terminals.

#### Warning

- To avoid the risk of electric shock, this equipment must only be connected to a supply mains with protective earthing.
- Do not modify this equipment without authorization of the manufacturer.

#### Caution

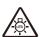

Possibly hazardous optical radiation emitted from this product. Do not stare at operation lamp. May be harmful to the eyes.

Ce possibly c'est produit peuvent émattre les rayonnement lumineux dangereux. Ne regarder pas directement dans la lumiere. Peut être dangereux pour les yeux.

#### **DISCLAIMER**

No warranty or representation, either expressed or implied, is made with respect to the contents of this documentation, its quality, performance, merchantability, or fitness for a particular purpose. Information presented in this documentation has been carefully checked for reliability; however, no responsibility is assumed for inaccuracies. The information contained in this documentation is subject to change without notice.

In no event will AVer Information Inc. be liable for direct, indirect, special, incidental, or consequential damages arising out of the use or inability to use this product or documentation, even if advised of the possibility of such damages.

#### **TRADEMARKS**

"AVer" is a trademark owned by AVer Information Inc. Other trademarks used herein for description purpose only belong to each of their companies.

#### **COPYRIGHT**

©2023 AVer Information Inc. All rights reserved. | June 29, 2023

All rights of this object belong to AVer Information Inc. Reproduced or transmitted in any form or by any means without the prior written permission of AVer Information Inc. is prohibited. All information or specifications are subject to change without prior notice.

## **More Help**

For FAQs, technical support, software and user manual download, please visit:

#### Headquarters

Download Center: https://www.aver.com/download-center Technical Support: https://www.aver.com/technical-support

#### **USA Branch Office**

Download Center: https://www.averusa.com/pro-av/support

Technical Support: https://averusa.force.com/support/s/contactsupport

#### **Europe Branch Office**

Download Center: https://www.avereurope.com/download-center Technical Support: https://www.avereurope.com/technical-support

#### **Contact Information**

#### **Headquarters**

AVer Information Inc. https://www.aver.com

8F, No.157, Da-An Rd., Tucheng Dist., New Taipei City 23673, Taiwan

Tel: +886 (2) 2269 8535

#### **USA Branch Office**

AVer Information Inc., Americas

https://www.averusa.com

668 Mission Ct., Fremont, CA 94539, USA

Tel: +1 (408) 263 3828

Toll-free: +1 (877) 528 7824

Technical support: support.usa@aver.com

#### **Europe Branch Office**

AVer Information Europe B.V.

https://www.avereurope.com

Westblaak 134, 3012 KM, Rotterdam, The Netherlands

Tel: +31 (0) 10 7600 550

Technical support: eu.rma@aver.com

#### Japan Branch Office

アバー・インフォメーション株式会社

https://jp.aver.com

〒160-0023 日本東京都新宿区西新宿 3-2-26 立花新宿ビル 7 階

Tel: +81 (0) 3 5989 0290

テクニカル・サポート: https://jp.aver.com/technical-support

#### Vietnam Branch Office

Công ty TNHH AVer Information (Việt Nam) Tầng 5, 596 Nguyễn Đình Chiểu, P.3, Quận 3, Thành phố Hồ Chí Minh 700000. Việt Nam

Tel: +84 (0)28 22 539 211

# **Contents**

| How to Clean and Disinfect             | 2  |
|----------------------------------------|----|
| Precautions for Use                    | 3  |
| Overview                               | 1  |
| Package Contents                       | 1  |
| Optional Accessories                   | 1  |
| Connections                            | 2  |
| LED Indicators                         | 3  |
| Dimensions                             | 4  |
| Pan and Tilt Angle                     | 4  |
| Mode Switch                            | 5  |
| Installation                           | 6  |
| Table Mount                            | 6  |
| Device Connection                      | 7  |
| Remote Control                         | 9  |
| Shortcuts                              | 10 |
| Set Up the Camera                      | 11 |
| OSD Menu                               | 11 |
| IP Address Setup                       | 11 |
| OSD Menu Tree                          | 13 |
| Web Setup                              | 16 |
| Access the Web Interface of the Camera | 16 |
| Live View                              | 18 |
| AI Setting                             | 20 |
| Detection                              | 20 |
| Tracking                               | 21 |
| Camera Settings                        | 22 |
| Video & Audio                          | 24 |

| Network                    | 26 |
|----------------------------|----|
| System                     | 28 |
| AVerCamera Setting Tool    | 30 |
| Specification              | 31 |
| Troubleshooting            | 34 |
| Appendix                   | 36 |
| VISCA RS-232 Command Table | 36 |
| VISCA over IP Settings     | 44 |
| CGI Command                | 45 |

# **Overview**

The MD330U Series PTZ Camera is a dual-mode medical grade camera designed with a detachable camera head. It comes in two models: MD330U (fill light) and MD330UI (infrared night vision).

# **Package Contents**

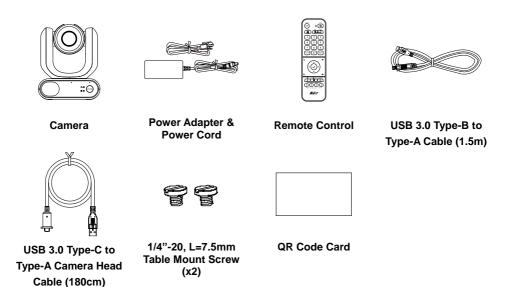

# **Optional Accessories**

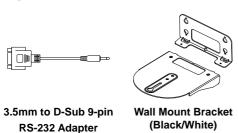

## **Connections**

- The camera head must be detached or installed in Handheld Mode. Use the mode button to switch to between modes.
- Connect only the camera head cable to the USB Type-A port. DO NOT connect any USB devices to the USB Type-A port. Doing so may cause electrical damage to your USB devices.

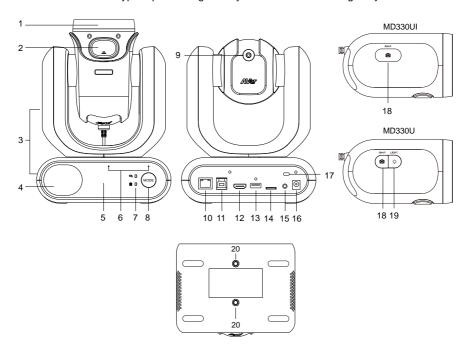

- 1. Camera Head
- 2. Latch Button
- 3. Camera Body
- 4. Speaker
- 5. IR Sensor
- 6. Microphone Array
- LED Indicators: Handheld/Standard

- 8. Mode Button
- 9. Camera Head Cable
  - 10. LAN
  - 11. USB 3.0 Type-B
  - 12. HDMI
  - 13. USB Type-A (Note 2)
  - 14. microSD (32GB/SDXC)
  - 15. RS-232

- 16. DC 12V
- 17. Kensington Lock
- 18. Snapshot Button
- 19. Fill Light Button
- 20. Screw Holes Screw size: 1/4"-20

L=7.5mm (included)

# **LED Indicators**

The illumination of the indicators confirms the camera mode.

|          |   | Standard Mode |
|----------|---|---------------|
| <b>9</b> | • | (default)     |
|          | • |               |
| <b>9</b> |   | Handheld Mode |

| Color                  | Status                 | Pattern |
|------------------------|------------------------|---------|
| Flashing orange        | Booting up             | ••      |
| Solid blue             | Normal                 | •       |
| Solid orange           | Standby                | •       |
| Flashing orange slowly | Muted                  | •       |
| (1-sec interval)       |                        |         |
| Flashing orange once   | Taking a snapshot      | •       |
| Flashing orange        | Recording              | •       |
| (0.5-sec interval)     |                        |         |
| Solid purple           | OSD menu is turned on. |         |
| Flashing purple        | Updating firmware      | • •     |

Both indicators flash.

<sup>•</sup> The indicator is mode-sensitive.

The spare indicator flashes.

# **Dimensions**

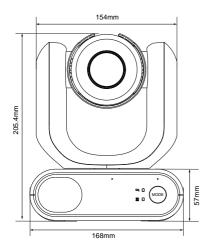

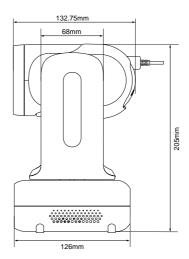

# **Pan and Tilt Angle**

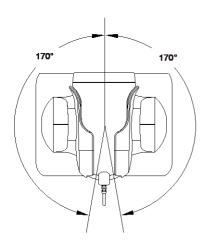

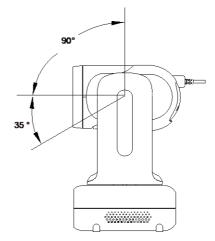

## **Mode Switch**

The camera head must be detached or installed in Handheld Mode. Use the mode button to switch between modes and the LED indicators to confirm your current mode.

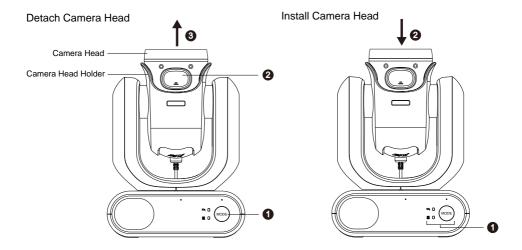

#### To detach the camera head:

- Press the mode button to switch from Standard Mode to Handheld Mode. The camera head will automatically turn up.
- 2. Press the latch button.
- 3. Remove the camera head from the camera head holder.

#### To install the camera head:

- Make sure the camera is in Handheld Mode. If not, press the mode button to switch from Standard Mode to Handheld Mode.
- 2. Insert the camera head in the camera head holder until you hear a click.

#### To take snapshots in Handheld Mode:

- 1. Make sure a microSD card has been inserted in the slot.
- 2. Select a focus distance on the web interface (see Camera Control > Focus Near Limit).
- 3. Long press (1 second) the snapshot button to take snapshots. Short press the snapshot button to adjust the focus.

#### To turn on the fill light in Handheld Mode (MD330U):

- Press the fill light button on the camera head to turn it on, and press the button repeatedly to cycle through 3 brightness levels (On > Low > Medium > High > Off).
- 2. With the fill light on, the closest shooting distance should be 4.5 cm.

# Installation

## **Table Mount**

1. Hold the camera by its pedestal with both hands. Do not grab the camera head, nor the camera head holder.

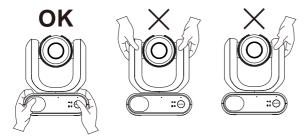

- 2. Place the camera on a flat surface that supports 2kg min.
- 3. Manage all cables to prevent tip-overs or entanglement.
- 4. Secure the camera in place with the included screws.

#### **Device Connection**

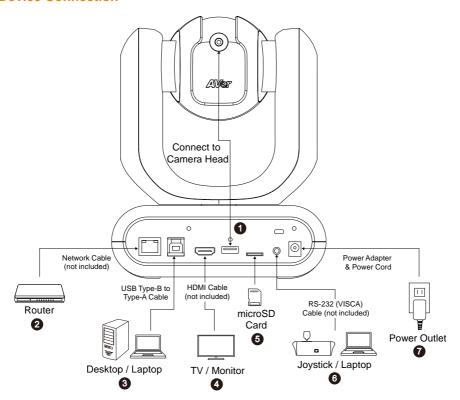

1. **USB Type-A:** Connect only the camera head cable to the USB Type-A port as illustrated. Plug in the camera head cable before powering on the camera.

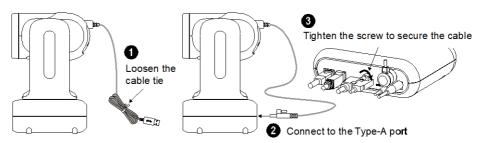

- 2. LAN: Connect the camera to an IP route (Note 1).
- **3. USB Type-B:** Connect the camera to a desktop or laptop for video transmission when using third-party video conferencing software such as Skype or Teams (Note 1).
- **4. HDMI:** Connect the camera to a TV or a monitor to display video output. The camera and the connected TV or monitor must have grounding design. (Note 1).

- 5. microSD Card: Insert a microSD card to store captured images or recordings (Note 1 and 2).
  - Compatible microSD Cards

| Brand       | Kingston, SanDisk, Samsung, Lexar |  |
|-------------|-----------------------------------|--|
| Speed Class | C10, U1, U3, V10, V30             |  |
| Capacity    | 16G. 32G                          |  |
| Format      | FAT32, exFAT                      |  |

6. RS-232: Connect the camera to a Joystick or laptop to control the camera. You can optionally purchase the RS-232 Adapter. The PIN definition is shown as below (Note 1).

RS-232 Adapter (3.5mm to D-Sub 9-pin)

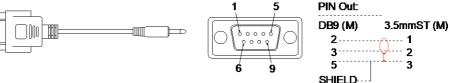

7. Power: The camera and the connected TV or monitor must have grounding design. Use the supplied power adapter and power cord to connect the camera to a power outlet and make sure the power cord of the TV or monitor supports the grounding plug.

#### [Note]

- 1. Accessory equipment connected to the analog and digital interfaces must be in compliance with the respective nationally harmonized IEC standards (i.e. IEC 60950 for data processing equipment, IEC 60065 for video equipment, IEC 61010-1 for laboratory equipment, and IEC 60601-1 for medical equipment.) Furthermore all configurations shall comply with the requirements of the system in standard IEC 60601-1. Everybody who connects additional equipment to the signal input part or signal output part configures a medical system, and is therefore, responsible that the system complies with the requirements of the system in standard IEC 60601-1. The unit is for exclusive interconnection with IEC 60601-1 certified equipment in the patient environment and IEC 60XXX certified equipment outside of the patient environment. If in doubt, consult the technical services department or your local representative.
- Please insert a microSD card to the card slot before using the Snapshot or Recording functions.
   To access the microSD card, please refer to Mass Storage in the <System> chapter for more details. For the recommended microSD cards, please refer to the <Compatible microSD Cards> chapter.

# **Remote Control**

- To open the OSD menu, press and hold **Menu** (b) for 3 seconds.
- To disable remote control, open the OSD menu, go to System > Camera Selector > Disable Remote.
- To resume remote control, press 6 six times (666666) to reset the camera to factory default settings.

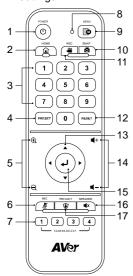

Model: LY033 AAA batteries (x2)

| Name                        | Function                                                                                                    |  |  |
|-----------------------------|----------------------------------------------------------------------------------------------------|--|--|
| 1. Power                    | Short press to turn Standby Mode on or off.                                                                                                    |  |  |
| 2. Home                     | Move the camera to the Home position.                                                                                                    |  |  |
| 3. Number<br>Pad            | <ul> <li>Press buttons 0~9 to move the camera to the pre-configured preset positions.</li> <li>Use the buttons to set up preset positions 0~9.</li> </ul>                                                                                                    |  |  |
| 4. Preset                   | <ol> <li>Use the Preset, Number and Direction Buttons to set up preset positions.</li> <li>Use the Direction Buttons to navigate a position. Optionally use the "Zoom +" or "Zoom -" buttons to zoom in/out the image.</li> <li>Press and hold Preset, then press the Number Buttons (0~9) to save this preset position.</li> </ol> |  |  |
| 5. Zoom +/-                 | Press to zoom in or zoom out the images.                                                                                                    |  |  |
| 6. MIC                      | Press to mute the microphone. Press again to unmute.                                                                                                    |  |  |
| 7. Camera<br>Select         | Select a camera to operate. Specify a number in the OSD menu: System > Camera Selector.                                                                                                    |  |  |
| 8. Remote<br>Control<br>LED | When pressing the buttons on the remote control, the LED will light red.                                                                                                    |  |  |
| 9. Menu                     | Press and hold for 3 seconds to open the OSD menu. Edit this setting in the OSD menu: <b>System</b> > <b>Trigger OSD</b> .                                                                                                    |  |  |
| 10.Snap                     | Press to take a snapshot image. The images will be stored in the microSD card.                                                                                                    |  |  |
| 11.Rec                      | Press to start recording to the micro SD card.  Press the button again to stop recording.                                                                                                    |  |  |
| 12.Reset                    | Use the Reset and Number Buttons to cancel a pre-configured preset position. Press and hold Reset, then press the Number Buttons (0~9).                                                                                                    |  |  |

| 13.Direction  | Use the Direction Buttons to navigate the live view. |  |
|---------------|------------------------------------------------------|--|
| 14.Volume +/- | Press to adjust the volume up or down.               |  |
|               | When camera is on: Press Enter to adjust focus       |  |
| 15.Enter      | once.                                                |  |
|               | When accessing the OSD menu: Press Enter to          |  |
|               | confirm the selection or make a selection.           |  |
| 16.Speaker    | Press to mute the speaker. Press again to unmute.    |  |
|               | Press to enter the Privacy mode. The camera will     |  |
| 17.Privacy    | move to the Privacy position and microphone will     |  |
|               | be off.                                              |  |
|               |                                                      |  |

# **Shortcuts**

| Press                                                    | То                                                                                                    |  |
|----------------------------------------------------------|----------------------------------------------------------------------------------------------------|--|
| Menu of for 3 seconds                                    | Open the OSD menu.                                                                                                    |  |
| Menu 📵                                                   | Close the OSD menu.                                                                                                    |  |
| Home (a)                                                 | Close the OSD menu and return the camera to the Home position.                                                                |  |
| Menu   then Zoom ⊕                                       | MD330U: Cycle through 3 brightness levels (On > Low > Medium > High > Off).  MD330UI: Switch between Day mode and Night mode. |  |
| Menu 📵 then Zoom 🔾                                       | MD330UI: Switch between Day mode and Auto mode.                                                                               |  |
| 5 five times (55555)  Firmware 1.1.1005.1 or later       | Turn on DHCP.                                                                                                    |  |
| 6 six times (666666)<br>Firmware 1.1.1030.0 or later     | Reset the camera to factory default settings.                                                                                 |  |
| 8 eight times (88888888)<br>Firmware 1.1.1005.1 or later | Set the camera's static IP address to 192.168.1.168.                                                                          |  |

# **Set Up the Camera**

You can configure camera settings using the OSD menu or the web interface of the camera.

## **OSD Menu**

To access the OSD menu, connect the camera to a monitor or TV using an HDMI cable, and then use the supplied remote control to operate the OSD menu.

Press and hold the menu button for 3 seconds to bring up the OSD menu. Use directional buttons  $\blacktriangle \lor \blacktriangleleft \blacktriangleright$  to select and press Enter  $\biguplus$  to confirm settings.

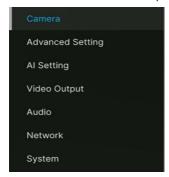

#### **IP Address Setup**

#### Static IP

- 1. Press the menu button on the remote control to bring up the OSD menu.
- Go to Network > Static IP.
   [Note] Turn the DHCP off before setting up static IP (Network > DHCP > OFF).

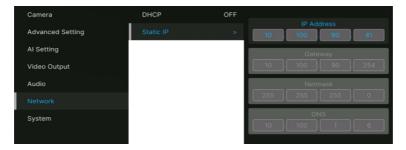

#### **DHCP**

- 1. Press the menu button on the remote control to bring-up the OSD menu.
- 2. Select Network > DHCP > On.
- 3. Press Enter 🗸 to confirm setting.

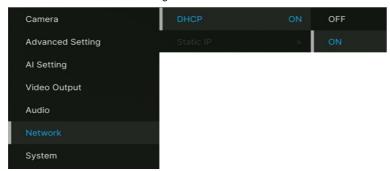

4. After turning the **DHCP** on, you can go to **System > Information** to view the IP address.

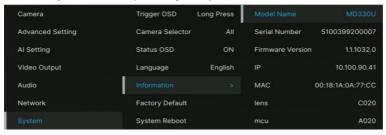

# **OSD Menu Tree**

| 1 <sup>st</sup> Layer | 2 <sup>nd</sup> Layer | 3 <sup>rd</sup> Layer        | 4 <sup>th</sup> Layer    |
|-----------------------|-----------------------|------------------------------|--------------------------|
| Camera                | Exposure Mode         | Full Auto                    | Exposure Value           |
|                       |                       |                              | Gain Limit Level         |
|                       |                       |                              | Slow Shutter             |
|                       |                       | Shutter Priority             | Exposure Value           |
|                       |                       |                              | Shutter Speed            |
|                       |                       |                              | Gain Limit Level         |
|                       |                       | Iris Priority                | Exposure Value           |
|                       |                       |                              | Iris Level               |
|                       |                       |                              | Gain Limit Level         |
|                       |                       |                              | Slow Shutter             |
|                       |                       | Manual                       | Iris Level               |
|                       |                       |                              | Shutter Speed            |
|                       |                       |                              | Gain Level               |
|                       | White Balance         | Auto                         |                          |
|                       |                       | ATW                          |                          |
|                       |                       | Indoor                       |                          |
|                       |                       | Outdoor                      |                          |
|                       |                       | One push trigger             |                          |
|                       |                       | Manual                       | R gain                   |
|                       |                       |                              | B gain                   |
|                       | Pan Tilt Zoom         | Preset Speed                 | 5, 25, 50, 100, 150, 200 |
|                       |                       | Preset Accuracy              | Off / On                 |
|                       |                       | Sensor Zoom                  | Off / On                 |
|                       |                       | Sensor Zoom Limit            | x2                       |
|                       |                       | Pan Speed                    | 1~24                     |
|                       |                       | Tilt Speed                   | 1~24                     |
|                       |                       | Zoom Speed                   | Low / High               |
|                       |                       | P/T Spd. Relative Z<br>Ratio | Off / On                 |
|                       |                       | Pan L/R Dir. Switch          | Off / On                 |
|                       | Noise filter          | Off / Low / Middle /         |                          |

| 1 <sup>st</sup> Layer | 2 <sup>nd</sup> Layer | 3 <sup>rd</sup> Layer | 4 <sup>th</sup> Layer                |
|-----------------------|-----------------------|-----------------------|--------------------------------------|
|                       |                       | High                  |                                      |
|                       | Saturation            | 012345678910          |                                      |
|                       | Contrast              | 01234                 |                                      |
|                       | Sharpness             | 0123                  |                                      |
|                       | Mirror                | OFF / ON              |                                      |
|                       | Flip                  | OFF / ON              |                                      |
| Advanced              | Control               | Туре                  | RS232                                |
| Setting               |                       | Protocol              | VISCA                                |
|                       |                       | Camera Address        | 1234567                              |
|                       |                       | Baud Rate             | 2400 / 4800 / 9600 / 38400           |
|                       | IR Cut Filter         | Auto / Day / Night    |                                      |
|                       | IR Cut Sensitivity    | Low / Middle / High   |                                      |
|                       | Performance<br>Mode   | OFF / ON              |                                      |
| AI Setting            | Tracking Setting      | Tracking              | On/Off                               |
|                       |                       | Tracking Preset       | Save                                 |
|                       |                       | Tracking Mode         | Face/Eyes                            |
|                       |                       | Tracking Range        | Close / Medium / Wide                |
|                       |                       | Timeout to Preset     | 3/5/7/10 sec                         |
|                       | Detection Setting     | Detection             | On/Off                               |
|                       |                       | Detection Mode        | Body                                 |
| Video Output          | Frequency             | 60                    |                                      |
|                       |                       | 59.94                 |                                      |
|                       |                       | 50                    |                                      |
|                       | Resolution            | 1080p60               |                                      |
|                       |                       | 1080p59.94            |                                      |
|                       |                       | 1080p30               |                                      |
|                       |                       | 1080p29.97            |                                      |
|                       |                       | 1080p50               |                                      |
|                       |                       | 1080p25               |                                      |
| Audio                 | Audio Input           | Noise Suppression     | OFF/ NR DSP/ NR/ NR+BF/ NR<br>Strong |
|                       |                       | Audio Beam Forming    | 30,50,70,90,110,130                  |

| 1 <sup>st</sup> Layer | 2 <sup>nd</sup> Layer | 3 <sup>rd</sup> Layer                   | 4 <sup>th</sup> Layer             |
|-----------------------|-----------------------|-----------------------------------------|-----------------------------------|
|                       |                       | Audio In Volume                         | Mute / 1~10                       |
|                       | Audio Output          | Output Type                             | Speaker/HDMI/Both                 |
|                       |                       | Output Volume                           | Mute / 1~10                       |
| Network               | DHCP                  | OFF                                     |                                   |
|                       |                       | ON                                      |                                   |
|                       | Static IP             | IP Address                              | 192.168.1.168                     |
|                       |                       | Gateway                                 | 192.168.1.254                     |
|                       |                       | Mask                                    | 255.255.255.0                     |
|                       |                       | DNS                                     | 8.8.8.8                           |
| System                | Trigger OSD           | Click Menu to open,<br>Press Menu 3 sec |                                   |
|                       | Camera Selector       | 1,2,3,4, All channel,<br>Disable Remote |                                   |
|                       | Status OSD            | OFF                                     |                                   |
|                       |                       | ON                                      |                                   |
|                       | Language              | English / 中文 / 日本<br>語                  |                                   |
|                       | Information           | Model Name                              | MD330U(I)                         |
|                       |                       | Serial number                           | xxxxxxxxxxx                       |
|                       |                       | Firmware Version                        | 0.0.0000.00                       |
|                       |                       | IP                                      | 192.168.1.168                     |
|                       |                       | MAC                                     | 00:18:1a:04:9e:81                 |
|                       |                       | lens                                    | xxxx                              |
|                       |                       | mcu                                     | xxxx                              |
|                       |                       | SD Total (MB)                           |                                   |
|                       |                       | SD Free (MB)                            |                                   |
|                       |                       | Recording Status                        | Stopped / xx:xx:xx (record timer) |
|                       | Factory Default       | Off / On                                |                                   |
|                       | System Reboot         | Off / On                                |                                   |

# **Web Setup**

Connect the camera from a remote site through the internet.

#### Access the Web Interface of the Camera

To access the Web interface of the camera, you have to find the IP address of the camera using **AVer IPCam Utility** or **AVer PTZ Management** software.

#### Accessing the Camera via AVer IPCam Utility

To find the IP address of your cameras using the IPCam Utility installer, follow the steps below.

- Download the IPCam Utility from <a href="https://www.aver.com/download-center">https://www.aver.com/download-center</a> and run the IPCam Utility.
- 2. Click **Search**, and all available devices will be listed on the screen.
- 3. Select a camera from the list, the camera info will be displayed in the Settings field. [Note] The default network of the camera is Static IP (192.168.1.168) and default ID/Password are admin/admin. If you want to configure the network to DHCP, input the ID/Password in the Login field, select the "camera model" on the list, select "DHCP" and then click the Apply button.

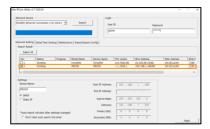

To access the Web interface, double-click on the IP address in the IPv4 Address column.For the first-time user, you will be prompted with a Login window to change the ID and password.

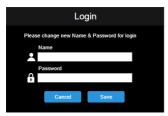

5. Login with the new ID/Password, the Web interface of the camera will be displayed (Chrome browser). Please refer to the <Live View> chapter for more details.

[Note] If IPCam utility cannot find the camera, please check following:

- 1. Please make sure the Ethernet connection of camera is well connected.
- 2. The camera and PC (IPCam Utility) are in the same LAN segment.

#### **Accessing the Camera via AVer PTZ Management**

To find the IP address of your cameras using the AVer PTZ Management, follow the steps below.

- 1. Download the AVer PTZ Management software from https://www.aver.com/download-center
- 2. Download the Windows program and install it.
- After setting up the user ID and password, log in to the software (default User Name/Password: admin/admin).

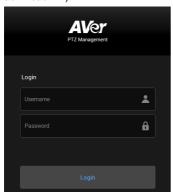

4. On the Main page of PTZ Management, click **Setup > Add** and then click **Auto Search**. The cameras connected on the same LAN with the computer will be displayed.

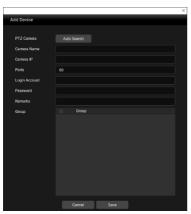

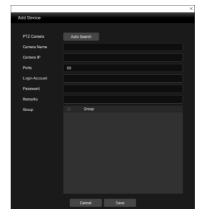

 Click on the camera and input the camera ID and Password to add the camera to the device list (default ID/Password are admin/admin). Click the Go to Web button to access the Web interface of the camera.

# **Live View**

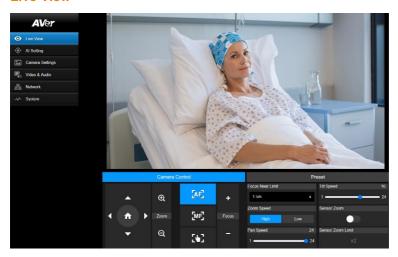

#### **Camera Control**

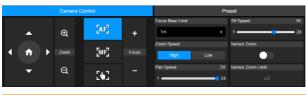

| Item                  | Description                                                                                                    |
|-----------------------|----------------------------------------------------------------------------------------------------|
| Pan and Tilt Controls | Position the camera.  • Drag the slider to adjust <b>Pan Speed</b> and <b>Tilt Speed.</b>                                                                                                    |
| Home Position •       | Move the camera to the Home position.                                                                                                    |
| Zoom ⊕Q               | <ul> <li>Zoom in or zoom out the live view and select Zoom Speed.</li> <li>Turn on Sensor Zoom to enable sensor zoom.</li> <li>Up to 30X optical zoom and 2X sensor zoom (Sensor Zoom Limit).</li> </ul>                                                               |
| Focus +-              | <ul> <li>Auto Focus: Click to automatically focus.</li> <li>Manual Focus: Click to manually focus. Adjust the focus with +- buttons.</li> <li>One Push Focus: Click to automatically focus once.</li> <li>Focus Near Limit: Set up the nearest focus limit.</li> </ul> |

#### **Preset**

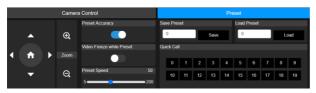

| Item                      | Description                                                                                                    |
|---------------------------|----------------------------------------------------------------------------------------------------|
| Save Preset               | <ol> <li>Position the camera using pan, tilt and zoom controls.</li> <li>Enter a preset number (0~255) in the Save Preset field and click Save.</li> </ol>     |
| Load Preset               | <ol> <li>Enter a preset number (0~255) in the Load Preset field and click Load.</li> <li>Or click a preset number (0~19) in the Quick Call section.</li> </ol> |
| Preset Accuracy           | Turn on to improve the accuracy of moving to presets.                                                                                                    |
| Video Freeze while Preset | Turn on to display only the live view from presets. The live view from the moving path will not be displayed.                                                  |
| Preset Speed              | Adjust the camera speed when moving to presets.                                                                                                    |

# **AI Setting**

Detection and Tracking can't be turned on at the same time.

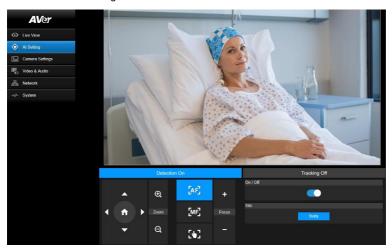

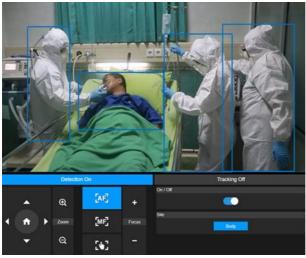

## **Detection**

Click the On/Off toggle to turn on body detection.

- The camera will frames human bodies in view with blue AI bounding boxes.
- Use API to report AI bounding box coordinates to third-party software.

# **Tracking**

Manually adjusting pan, tilt and zoom controls during tracking will turn the function off.

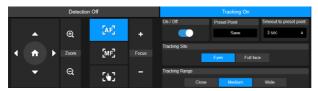

- Position the camera using pan, tilt and zoom controls and then click Save to save a Tracking Preset. The default is the Home position.
- From the Timeout to preset drop-down list, select an interval before the camera returns to the tracking preset when no one is in view. The default is 3 seconds.
- 3. Click the On/Off toggle to turn on Eyes Tracking when a face is in view.
  - One person: The camera will automatically track and zoom in on the face.
  - Multiple people: The camera will mark faces in squares. Select a face to automatically track and zoom in on by clicking a square.
- 4. Choose the Tracking Site and Tracking Range.

# **Camera Settings**

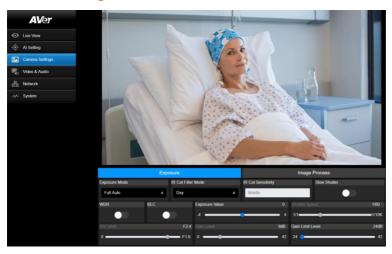

# **Exposure**

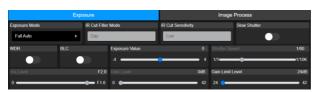

| Item               | Description                                                               |  |
|--------------------|---------------------------------------------------------------------------|--|
| Exposure Mode      | Select an exposure mode.                                                  |  |
| WDR                | Turn WDR or BLC on or off.                                                |  |
| BLC                | Turn WDR or BLC on or oil.                                                |  |
| Exposure Value     |                                                                           |  |
| Shutter Speed      | Adjust exposure, shutter, iris and gain.                                  |  |
| Iris Level         |                                                                           |  |
| Gain Level         |                                                                           |  |
| Gain Limit Level   |                                                                           |  |
| IR Cut Filter Mode | Select Day mode, Night mode to switch infrared night vision on            |  |
| (MD330UI only)     | or off., Or select <b>Auto</b> mode and adjust <b>IR Cut Sensitivity.</b> |  |
| Slow Shutter       | Turn Slow Shutter on or off.                                              |  |

## **Image Process**

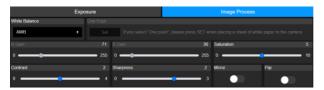

| Item          | Description                                                                                                    |  |
|---------------|----------------------------------------------------------------------------------------------------|--|
| White Balance | <ul> <li>Select a white balance mode. When Manual is selected, you can also adjust the R Gain and B Gain.</li> <li>When One Push is selected, place a piece of white paper in front of the camera lens and click Set to calibrate white balance.</li> </ul> |  |
| Saturation    |                                                                                                    |  |
| Contrast      | Adjust saturation, contrast and sharpness.                                                                                                    |  |
| Sharpness     |                                                                                                    |  |
| Mirror        | Tura Missas as Eliman as at                                                                                                    |  |
| Flip          | Turn <b>Mirror</b> or <b>Flip</b> on or off.                                                                                                    |  |
| Noise Filter  | Select a noise filtering level.                                                                                                    |  |

## Video & Audio

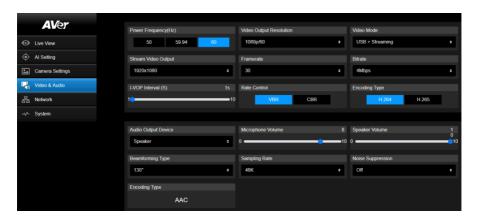

## **Video Setting**

| Item                 | Description                                                                                  |
|----------------------|----------------------------------------------------------------------------------------------|
| Power Frequency (Hz) | Select 50Hz, 59.94Hz or 60Hz based on your country or region.                                |
| Video Out Resolution | Select a video output resolution.                                                            |
|                      | RTSP: Max. 4K/30fps                                                                          |
|                      | HDMI: Max. 1080p 60Hz                                                                        |
| Video Mode           | Select a video mode.                                                                         |
|                      | <ul> <li>USB only: Stream video over USB.</li> </ul>                                         |
|                      | <ul> <li>Stream only: Stream video over IP.</li> </ul>                                       |
|                      | <ul> <li>USB + Streaming: Stream video over both USB and IP.</li> </ul>                      |
| Stream Video Output  | Select a streaming output resolution for the live view.                                      |
| Framerate            | Select a framerate                                                                           |
| Bitrate              | Select a bitrate.                                                                            |
| I-VOP Interval (S)   | <ul> <li>Drag the slider to choose how often I-VOPs appear in a<br/>video stream.</li> </ul> |
|                      | <ul> <li>Shorter I-VOP intervals result in higher video quality but</li> </ul>               |
|                      | also larger file sizes.                                                                      |
| Rate Control         | Select VBR or CBR.                                                                           |
| Encoding Type        | Select <b>H.264</b> or <b>H.265</b> .                                                        |

## **Audio Setting**

| Item                | Description                                      |
|---------------------|--------------------------------------------------|
| Audio Output Device | Select an audio source.                          |
| Microphone Volume   | Drag the slider to adjust the microphone volume. |
| Speaker Volume      | Drag the slider to adjust the speaker volume.    |
| Beamforming Type    | Select a beamforming angle.                      |
| Sampling Rate       | Select an AAC sampling rate for IP streaming.    |
|                     |                                                  |

| Noise Suppression | Select a noise suppression setting. Start with NR before trying other options closer to your use case. |  |
|-------------------|----------------------------------------------------------------------------------------------------|--|
|                   | <ul> <li>For performance testing, see table below.</li> </ul>                                          |  |
| Encoding Type     | AAC                                                                                                    |  |

| Noise Reduction<br>Settings | Use Case                                                                          | Performance*                                                                                                    |
|-----------------------------|-----------------------------------------------------------------------------------|----------------------------------------------------------------------------------------------------|
| OFF                         | Very quiet indoor environment.                                                    | Noise is kept.                                                                                                    |
| NR DSP                      | Indoor environment with low noise.                                                | Noise is reduced                                                                                                    |
| NR (recommended)            | Indoor environment with strong background noise, such as a fan.                   | Noise is further reduced                                                                                                    |
| NR+BF                       | When it is necessary to limit the range of sound collection with specified angle. | <ul><li>✓ Noise is removed</li><li>× Might drop a few words</li></ul>                                                                          |
| NR Strong                   | Indoor environment with strong background noise, such as people talking.          | <ul> <li>✓ Noise is removed</li> <li>➤ Takes longer to process</li> <li>and reduce unusual sounds</li> <li>➤ Might drop a few words</li> </ul> |

<sup>\*</sup>Performance varies due to many factors, including voice to noise ratio, number of speakers, room size, sound source direction, microphone quality, ambient sounds, and so on. Performance was tested under controlled AVer laboratory conditions.

# **Network**

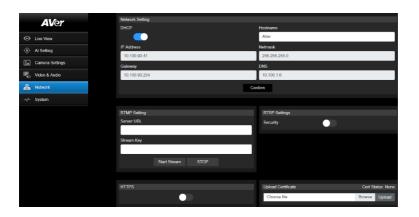

| Item          | Description                                                                                                    |
|---------------|----------------------------------------------------------------------------------------------------|
| Hostname      | The default hostname is AVer. Change the hostname to be displayed on devices such as an IP router.                                                                                                    |
| DHCP          | <ul> <li>Set the network to DHCP or Static IP.</li> <li>DHCP: Turn on DHCP and click Confirm to save the setting. The camera will be assigned IP settings automatically.</li> <li>Static IP: Turn off DHCP, enter IP Address, Netmask, Gateway and DNS, and click Confirm to save the settings.</li> </ul>                                                                                                    |
| RTMP Setting  | <ol> <li>Stream live video to a video platform such as YouTube.</li> <li>Enter the Server URL and Stream Key of your video platform. Please refer to the instruction of your platform to obtain the server URL and stream key.</li> <li>Click Start Stream to start streaming, Stop to stop streaming.</li> </ol>                                                                                                    |
| RTSP Settings | Protect your video stream on media players such as VLC, PotPlayer and QuickTime by ensuring that only authorized users can access it.  When Security is turned off:  Enter your camera's RTSP URL into the media player.  RTSP URL: rtsp://[camera IP address]/live_st1  Example: rtsp://192.168.1.100/live_st1  When Security is turned on:  Enter your camera's RTSP URL and username/password into the media player.  RTSP URL: rtsp://[username:password]@[camera IP address]/live_st1  Example: rtsp://1:1@192.168.1.100/live_st1 |

|       | <ol><li>username/password: camera's username/password<br/>(web interface login)</li></ol>                                                                          |
|-------|----------------------------------------------------------------------------------------------------|
| HTTPS | Enable HTTPS to establish a secure connection between your browser and your camera. To enable HTTPS access on your camera:                                         |
|       | <ol> <li>Obtain a SSL certificate for encryption and decryption in<br/>base-64 encoded format and use a private key in PKCS#8<br/>format (unencrypted).</li> </ol> |
|       | <ol> <li>Package the required certificate content into PEM format.</li> <li>The SSL certificate uploaded to the camera must be in PEM format.</li> </ol>           |
|       | <ol> <li>Click Browse to select the certificate file, and then click<br/>Upload.</li> </ol>                                                                        |
|       | 4. Turn on HTTPS.                                                                                                    |

### **System**

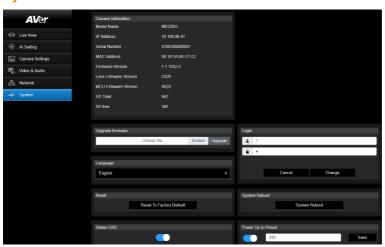

| Item               | Description                                                                           |  |  |
|--------------------|---------------------------------------------------------------------------------------|--|--|
| Camera Information | Display camera information.                                                           |  |  |
| Upgrade Firmware   | Follow these steps to upgrade the firmware:                                           |  |  |
|                    | <ol> <li>Download the latest firmware from the AVer Download</li> </ol>               |  |  |
|                    | Center (https://www.aver.com/download-center/).                                       |  |  |
|                    | <ol><li>On the Web page, go to System &gt; Upgrade firmware.</li></ol>                |  |  |
|                    | <ol><li>Click Browse to select the firmware.</li></ol>                                |  |  |
|                    | <ol><li>Click <b>Upgrade</b> to start upgrading the firmware.</li></ol>               |  |  |
|                    | 5. Refresh the browser after the upgrade process is complete.                         |  |  |
|                    | [Note] Keep your camera connected to a power source during                            |  |  |
|                    | firmware upgrade. Network connection will be lost during the                          |  |  |
|                    | process and camera will reboot automatically after upgrading.                         |  |  |
| Login              | The default username/password is admin/admin. To change                               |  |  |
|                    | the username/password, enter the new username/password                                |  |  |
|                    | and click <b>Change</b> .                                                             |  |  |
| Language           | Change the web interface language.                                                    |  |  |
| Reset              | Reset the camera to factory default settings.                                         |  |  |
| System Reboot      | Restart your camera.                                                                  |  |  |
| Status OSD         | Enable to display preset status on the HDMI output during                             |  |  |
|                    | functions such as saving, loading and canceling presets.                              |  |  |
| Power Up to Preset | When enabled, the camera will move to the defined position                            |  |  |
|                    | after powering on.                                                                    |  |  |
|                    | <ul> <li>Click the toggle to turn on &gt; enter a preset number &gt; click</li> </ul> |  |  |
|                    | Save.                                                                                 |  |  |
|                    | <ul> <li>Make sure the preset number has been defined before</li> </ul>               |  |  |
|                    | enabling this function.                                                               |  |  |
|                    |                                                                                       |  |  |

| Power Off to Preset | <ul> <li>When enabled, the camera will move to the defined position before powering off.</li> <li>Click the toggle to turn on &gt; enter a preset number &gt; click Save.</li> <li>Make sure the preset number has been defined before enabling this function.</li> </ul>                                                                                                    |  |  |
|---------------------|----------------------------------------------------------------------------------------------------|--|--|
| Setting             | Export or import your camera settings                                                                                                    |  |  |
| USB Function        | <ul> <li>Select UVC or Mass Storage.</li> <li>UVC: Stream video over USB.</li> <li>Mass Storage: Access the inserted microSD card via USB connection.</li> <li>1. Connect the camera to a computer using the included USB 3.0 Type-B to Type-A cable.</li> <li>2. Make sure a microSD card has been inserted in the slot.</li> <li>3. On the web interface, go to System &gt; USB Function &gt; select Mass Storage.</li> </ul> |  |  |
| Help Us Improve     | Opt-in or opt-out of providing anonymous usage data.                                                                                                    |  |  |

## **AVerCamera Setting Tool**

AVerCamera Setting Tool is an application software that supports the operation of AVer PTZ cameras when you stream to a third-party software. It enables users to configure image, audio and video settings without a remote control, as well as connect the camera via USB.

- Download AVerCamera Setting Tool from the AVer website: (https://www.aver.com/Downloads/search?q=AVer%20Camera%20Setting%20Tool).
- For details on settings, see <AVerCamera Setting Tool> in the user manual for CaptureShare.

# Specification

| Camera                     |                                                                                                    |  |
|----------------------------|----------------------------------------------------------------------------------------------------|--|
| Image Sensor               | 1/2.8" Exmor CMOS                                                                                                    |  |
| Effective Picture Elements | 8 Megapixels                                                                                                    |  |
| Output Resolutions         | 4K/30 (IP/UVC only), 1080p/60, 1080p/59.94, 1080p/50, 1080p/30, 1080p/29.97, 1080p/25, 720p/60, 720p/59.94, 720p/50, 720p/30 |  |
| Minimum Illumination       | 0.7 lux (IRE50, F1.6, 30fps)                                                                                                 |  |
| S/N Ration                 | ≥ 50dB                                                                                                    |  |
| Gain                       | Auto, Manual                                                                                                    |  |
| Shutter Speed              | 1/1 to 1/10,000 sec                                                                                                    |  |
| Exposure Control           | Auto, Manual, Priority AE (Shutter, IRIS), BLC, WDR                                                                          |  |
| White Balance              | Auto, Manual                                                                                                    |  |
| Optical Zoom               | 30X                                                                                                    |  |
| Viewing Angles             | DFOV: 75.5° (Wide) to 3.1° (Tele)<br>HFOV: 68.0° (Wide) to 2.7° (Tele)<br>VFOV: 41.7° (Wide) to 1.5° (Tele)                  |  |
| Focal Length               | f = 4.3 mm (Wide) to 129 mm (Tele)                                                                                           |  |
| Aperture (Iris)            | F = 1.6 (Wide) to 4.7 (Tele)                                                                                                 |  |
| Minimum Working Distance   | Wide: 0.01 m, Tele: 1.2 m                                                                                                    |  |
| Pan / Tilt Angles          | Pan: ±170°, Tilt: +90° / -35°                                                                                                |  |
| Pan / Tilt Speed (Manual)  | Pan: 0.1° to 100°/sec, Tilt: 0.1° to 100°/sec                                                                                |  |
| Preset Speed               | Pan: 200°/sec, Tilt: 200°/sec                                                                                                |  |
| Preset Position            | 10 (IR), 256 (RS-232 / IP)                                                                                                   |  |
| Camera Control - Protocols | VISCA (RS-232 / IP), PELCO-D & PELCO-P (RS-232), CGI (IP)                                                                    |  |
| Image Processing           | Noise Reduction (2D / 3D), Flip, Mirror                                                                                      |  |
| Power Frequencies          | 50Hz / 59.94Hz / 60Hz                                                                                                    |  |
| Speaker                    |                                                                                                    |  |
| Embedded Speaker           | Yes                                                                                                    |  |
| SPL                        | 77 dB SPL (1W; 1m)                                                                                                    |  |
| Maximum Output             | 90 dB SPL at 0.5 meter                                                                                                    |  |
| Microphone                 |                                                                                                    |  |
| Built-in Microphone        | 2 (Omnidirectional)                                                                                                    |  |
| Al Noise Reduction         | Yes                                                                                                    |  |
| Pickup Range               | 5 meters                                                                                                    |  |
| Sensitivity                | -33 dBFS                                                                                                    |  |
| Frequency Response         | 20 Hz to 20,000 Hz                                                                                                    |  |

| Maximum SPL    | 133 dB SPL at 0.5 meter    |  |
|----------------|----------------------------|--|
| I Maximum of L | I 133 UD OFL ALV.3 IIIEIEI |  |

| Interface                                   |                                                                                                    |  |  |
|---------------------------------------------|----------------------------------------------------------------------------------------------------|--|--|
| Video Outputs                               | HDMI, IP, USB                                                                                                    |  |  |
| Audio Outputs                               | HDMI, IP, USB                                                                                                    |  |  |
| microSD Card Slot                           | Max. 32GB / SDXC                                                                                                    |  |  |
| General                                     |                                                                                                    |  |  |
| Power Requirement                           | 100-240V AC~ to 12V DC === 3.34A  * The included Power Adapter (GSM40A12) is manufactured by MEAN WELL Enterprises Co., Ltd. with Class I classification.  ** The power supply is specified as a part of ME EQUIPMENT. |  |  |
| Power Input                                 | 12V DC === 3A                                                                                                    |  |  |
| Power Consumption                           | 36W                                                                                                    |  |  |
| Dimension (W x H x                          | 168 x 205 x 126 mm                                                                                                    |  |  |
| Net Weight                                  | 1.95kg                                                                                                    |  |  |
| Application                                 | Indoor                                                                                                    |  |  |
| Tally Lamp                                  | N/A                                                                                                    |  |  |
| Security                                    | Kensington Slot                                                                                                    |  |  |
| Remote Control                              | Infrared                                                                                                    |  |  |
| Operating Conditions                        | Temperature: 0°C to +35°C; Humidity: 20% to 80%<br>Atmospheric Pressure: 700 ~ 1060hpa                                                                                                    |  |  |
| Storage and<br>Transportation<br>Conditions | Temperature: -20°C to +60°C; Humidity: 20% to 95%<br>Atmospheric Pressure: 500 ~ 1060hpa                                                                                                    |  |  |
| IP Streaming                                |                                                                                                    |  |  |
| Resolution                                  | 4K, 30fps                                                                                                    |  |  |
| Network Video<br>Compress Formats           | H.264, H.265                                                                                                    |  |  |
| Maximum Frame Rate                          | 4K, 30fps                                                                                                    |  |  |
| Network interfaces                          | 10 / 100 / 1000 Base-T                                                                                                    |  |  |
| Multi-Stream                                | 2 (RTSP / Web Page), 4K 30fps (max.)                                                                                                    |  |  |
| Network Protocols                           | IPv4, TCP, UDP, ARP, ICMP, IGMP, HTTP, DHCP, RTP / RTCP, RTSP, RTMP, VISCA over IP                                                                                                    |  |  |
| Recording                                   |                                                                                                    |  |  |
| Cyclic Threshold Rule                       | Video stream: 720p, 1080p, 4K<br>32Mbps: 1.3GB<br>16Mbps: 700MB<br>Others: 500MB                                                                                                    |  |  |

| USB                              |                             |
|----------------------------------|-----------------------------|
| Connector                        | USB 3.0                     |
| Video Format                     | MJPEG, YUY2                 |
| Audio Format                     | PCM                         |
| USB Video Class (UVC)            | Video: UVC1.1               |
|                                  | Audio: UAC1.0               |
| Software Tools                   |                             |
| IP Search and Configuration Tool | Support Windows® 7 or later |

Specifications are subject to change without prior notice.

## **Troubleshooting**

#### What does medical grade mean?

It means the MD330U Series camera is certified under IEC 60601-1-2.

This certification guarantees that the MD330 Series camera effectively limits the generation, propagation, and reception of electromagnetic energy. By doing so, it minimizes the risks of undesirable effects like electromagnetic interference (EMI) or physical damage to other operational equipment.

#### Can I install the camera upside down?

Yes, make sure to shorten the length of the camera head cable by coiling and tying it with a cable tie. Configure Mirror and Flip functions as needed.

#### How long is the camera head cable?

The length of the cable is 180cm.

#### Can I use an extension USB cable to lengthen the camera head cable?

No, doing so may damage the camera. Please contact AVer for optional accessories.

#### Can I disinfect the camera by spraying alcohol on it?

No, please refer to <How to Clean and Disinfect>.

#### How to open the on-screen display (OSD) menu?

- 1. Make sure the HDMI cable is connected to your camera and display.
- 2. On the remote control, press and hold **Menu** for 3 seconds to open the OSD menu.
- 3. A solid purple light on the LED indicator will indicate that the OSD menu is turned on.

#### The camera suddenly fails to receive my voice and the LED indicator is flashing orange.

- A flashing orange light on the LED indicator indicates that the microphone is muted.
- Upgrade to firmware 1.1 .1030.0 or later to avoid video conferencing software, such as Microsoft Teams or Google Meet, from muting the camera when it deems the received volume too high.

#### Firmware upgrade and rollback.

#### To upgrade:

Firmware 1.1.1017.0 or later can upgrade to the latest version.

Firmware 1.1.1016.0 or before must first upgrade to firmware 1.1.1017.0 before upgrading to the latest version.

#### • To roll back:

The earliest version you can roll back to is firmware 1.1.1015.0.

#### There is no picture on the output screen.

- 1. Check all the connectors again as shown in this manual.
- 2. Verify the setting of the display output device.

#### The picture on the output screen is distorted or the image is blurry.

- Reset all changed settings, if any, to the original manufacturer default setting. On the remote control, press Menu > Factory Default > On.
- 2. Use the Brightness and Contrast menu functions to reduce the distortion if applicable.
- If you discover that the image is blurry or out of focus, click the Auto Focus button on the Web setup page (Live View > Camera Control).

#### The voice from the speaker is staticky or with undesired noise.

- 1. Keep the camera at least one meter away from other electrical equipment.
- Reset all camera settings to factory default. On the remote control, press Menu > System > Factory Default > On.
- Adjust the Speaker Volume and enable the Noise Suppression function. On the Web Setup
  page of the camera, go to Video & Audio > Audio Setting.
- 4. Contact the authorized distributor or the point of purchase if the problem resumes.

## The snapshot images cannot be found on the microSD card after pressing the Snapshot button on the detachable camera head or on the remote control.

- 1. For the Snapshot button on the camera head, try to press the button for more than 1 second as a short press is for focus function.
- 2. Double check if the microSD card is inserted properly.
- Double check the specifications and the volume of microSD card, please refer to the <Compatible microSD Cards> chapter.
- 4. Contact the authorized distributor or the point of purchase if the problem resumes.
- 5. You can directly access the microSD card with your computer. To do so,
  - a. Connect the camera to your computer using the supplied USB 3.0 Type-B to Type-A Cable.
  - b. On the Web page, go to System > USB Function. Select Mass Storage.
  - c. You can access the microSD card through your computer now.

## Appendix

## **VISCA RS-232 Command Table**

| Command Set   | Command         | Command Packet          | Comments                                |
|---------------|-----------------|-------------------------|-----------------------------------------|
| IF_Clear      | Broadcast       | 88 01 00 01 FF          | I/F Clear (Clear Visca connection &     |
|               |                 |                         | command buffer queue)                   |
| CommandCancel |                 | 8x 2p FF                | p: Socket No. (=1or2)                   |
| CAM_Power     | On              | 8x 01 04 00 02 FF       | Power OFF to Standby mode               |
|               | Off             | 8x 01 04 00 03 FF       | Power ON supported in Standby mode only |
| CAM_Zoom      | Stop            | 8x 01 04 07 00 FF       | Zoom Control                            |
|               | Tele(Standard)  | 8x 01 04 07 02 FF       |                                         |
|               | Wide(Standard)  | 8x 01 04 07 03 FF       |                                         |
|               | Tele(Variable)  | 8x 01 04 07 2p FF       | p=0 (Low) to 7 (High)                   |
|               | Wide(Variable)  | 8x 01 04 07 3p FF       |                                         |
|               | Direct          | 8x 01 04 47 0p 0q 0r 0s | pqrs: Zoom Position, MD330U(I):         |
|               |                 | FF                      | 0x0140~0x54C0                           |
| CAM_DZoom     | On              | 8x 01 04 06 02 FF       | Digital (Sensor) zoom ON/OFF            |
|               | Off             | 8x 01 04 06 03 FF       |                                         |
| CAM_Focus     | Stop            | 8x 01 04 08 00 FF       | Focus Control                           |
|               | Far (Standard)  | 8x 01 04 08 02 FF       | Each 'Far/Near' needs a 'stop'          |
|               | Near (Standard) | 8x 01 04 08 03 FF       |                                         |
|               | Far (Variable)  | 8x 01 04 08 2p FF       | p=0 (Low) to 7 (High)                   |
|               | Near (Variable) | 8x 01 04 08 3p FF       |                                         |
|               | Auto Focus      | 8x 01 04 38 02 FF       | AF ON/OFF                               |
|               | Manual Focus    | 8x 01 04 38 03 FF       |                                         |
|               | Auto/Manual     | 8x 01 04 38 10 FF       |                                         |
|               | One Push        | 8x 01 04 18 01 FF       |                                         |
|               | Direct          | 8x 01 04 48 0p 0q 0r 0s | pqrs: Focus Position,                   |
|               |                 | FF                      | MD330U(I): 0x0000(wide) ~ 0x4000(tele)  |
|               | Near Limit      | 8x 01 04 28 0p 0q 0r 0s | pqrs: Focus Near Limit Position         |
|               |                 | FF                      | 0001: 0.01m                             |
|               |                 |                         | 0002: 1m                                |
|               |                 |                         | 0003: 1.5m                              |
|               |                 |                         | 0004: 2m                                |

| Command Set      | Command          | Command Packet                | Comments                                 |
|------------------|------------------|-------------------------------|------------------------------------------|
|                  |                  |                               | 0005: 3m                                 |
|                  |                  |                               | 0006: 6m                                 |
| 0.004, 4.504, 1. | N                | 0.04.04.57.00.55              | 0007: 10m                                |
| CAM_AFMode       | Normal AF        | 8x 01 04 57 00 FF             | Continuous AF ON                         |
|                  | Zoom Trigger     | 8x 01 04 57 02 FF             | Continuous AF OFF, only trigger AF after |
| CAM WB           | AF<br>Auto       | 8x 01 04 35 00 FF             | PTZ done Normal Auto                     |
| O/WI_VVB         | ATW              |                               | Normal Auto                              |
|                  |                  | 8x 01 04 35 04 FF             |                                          |
|                  | Indoor           | 8x 01 04 35 01 FF             |                                          |
|                  | Outdoor          | 8x 01 04 35 02 FF             |                                          |
|                  | One Push WB      | 8x 01 04 35 03 FF             | One Push WB mode                         |
|                  | Manual           | 8x 01 04 35 05 FF             | Manual Control mode                      |
|                  | One Push         | 8x 01 04 10 05 FF             | One Push WB Trigger                      |
|                  | Trigger          |                               |                                          |
| CAM_RGain        | Reset            | 8x 01 04 03 00 FF             | Manual Control of R Gain                 |
|                  | Up               | 8x 01 04 03 02 FF             |                                          |
|                  | Down             | 8x 01 04 03 03 FF             |                                          |
|                  | Direct           | 8x 01 04 43 00 00 0p          | pq: R Gain                               |
|                  |                  | 0q FF                         |                                          |
| CAM_BGain        | Reset            | 8x 01 04 04 00 FF             | Manual Control of B Gain                 |
|                  | Up               | 8x 01 04 04 02 FF             |                                          |
|                  | Down             | 8x 01 04 04 03 FF             |                                          |
|                  | Direct           | 8x 01 04 44 00 00 0p          | pq: B Gain                               |
|                  |                  | 0q FF                         |                                          |
| CAM_AE           | Full Auto        | 8x 01 04 39 00 FF             | Automatic Exposure mode                  |
|                  | Manual           | 8x 01 04 39 03 FF             | Manual Control mode                      |
|                  | Shutter Priority | 8x 01 04 39 0A FF             | Shutter Priority Automatic Exposure mode |
|                  | Iris Priority    | 8x 01 04 39 0B FF             | Iris Priority Automatic Exposure mode    |
| CAM_SlowShutter  | Auto             | 8x 01 04 5A 02 FF             | Auto Slow Shutter ON/OFF                 |
|                  | Manual           | 8x 01 04 5A 03 FF             | <del>-</del>                             |
| CAM_Shutter      | Reset            | 8x 01 04 0A 00 FF             | Shutter Setting                          |
|                  | Up               | 8x 01 04 0A 02 FF             |                                          |
|                  | Down             | 8x 01 04 0A 03 FF             |                                          |
|                  | Direct           | 8x 01 04 4A 00 00 0p<br>0q FF | pq: Shutter Position                     |

| Command Set    | Command       | Command Packet                | Comments                                   |
|----------------|---------------|-------------------------------|--------------------------------------------|
| CAM_Iris       | Reset         | 8x 01 04 0B 00 FF             | Iris Setting                               |
|                | Up            | 8x 01 04 0B 02 FF             |                                            |
|                | Down          | 8x 01 04 0B 03 FF             |                                            |
|                | Direct        | 8x 01 04 4B 00 00 0p          | pq: Iris Position                          |
|                |               | 0q FF                         |                                            |
| CAM_Gain       | Reset         | 8x 01 04 0C 00 FF             | Gain Setting                               |
|                | Up            | 8x 01 04 0C 02 FF             |                                            |
|                | Down          | 8x 01 04 0C 03 FF             |                                            |
|                | Direct        | 8x 01 04 4C 00 00 0p<br>0q FF | pq: Gain Position                          |
|                | AE Gain Limit | 8x 01 04 2C 0p FF             | p: Gain Position (8 to E: 24db~42db)       |
| CAM_ExpComp    | Reset         | 8x 01 04 0E 00 FF             | Exposure Comp Amount Setting               |
|                | Up            | 8x 01 04 0E 02 FF             |                                            |
|                | Down          | 8x 01 04 0E 03 FF             |                                            |
|                | Direct        | 8x 01 04 4E 00 00 0p          | pq: ExpComp Position                       |
|                |               | 0q FF                         |                                            |
| CAM_Backlight  | On            | 8x 01 04 33 02 FF             | Back Light Compensation ON/OFF             |
|                | Off           | 8x 01 04 33 03 FF             |                                            |
| CAM_LR_Reverse | On            | 8x 01 04 61 02 FF             | Mirror Image ON/OFF                        |
|                | Off           | 8x 01 04 61 03 FF             |                                            |
| CAM_Flip       | On            | 8x 01 04 66 02 FF             | Flip ON/OFF                                |
|                | Off           | 8x 01 04 66 03 FF             |                                            |
| CAM_Preset     | Reset         | 8x 01 04 3F 00 pp FF          | Preset Cancel. pp: Preset Number 0x00~0xFF |
|                | Set           | 8x 01 04 3F 01 pp FF          | Preset Save.                               |
|                | Recall        | 8x 01 04 3F 02 pp FF          | Preset Load.                               |
| CAM_Menu       | On            | 8x 01 06 06 02 FF             | Menu Display ON/OFF                        |
|                | Off           | 8x 01 06 06 03 FF             |                                            |
|                | On/Off        | 8x 01 06 06 10 FF             |                                            |
| CAM_MenuEnter  |               | 8x 01 7E 01 02 00 01<br>FF    | Enter Submenu                              |
| CAM_NR         |               | 8x 01 04 53 0p FF             | p: Image NR Setting (0:OFF, Level1 to 3)   |
| CAM_WDR        | On            | 8x 01 04 3D 02 FF             | Wdr ON/OFF                                 |
|                | Off           | 8x 01 04 3D 03 FF             |                                            |

| Command Set    | Command   | Command Packet                         | Comments                                                                        |
|----------------|-----------|----------------------------------------|---------------------------------------------------------------------------------|
| CAM_ICR        | On        | 8x 01 04 01 02 FF                      | Infrared Mode ON (Night)                                                        |
|                | Off       | 8x 01 04 01 03 FF                      | Infrared Mode OFF (Day)                                                         |
| CAM_AutoICR    | On        | 8x 01 04 51 02 FF                      | Auto Infrared mode ON/OFF                                                       |
|                | Off       | 8x 01 04 51 03 FF                      |                                                                                 |
|                | Threshold | 8x 01 04 21 00 00 0p<br>0q FF          | pq: ICR OFF(Day)->ON(Night) threshold<br>level<br>00: Low; 01: Middle; 02: High |
| CAM_IDWrite    |           | 8x 01 04 22 0p 0q 0r 0s<br>FF          | pqrs: Camera ID (=0000 to FFFF)                                                 |
| Video Format   |           | 8x 01 7E 01 1E 0p 0q                   | pq                                                                              |
| Change         |           | FF                                     | 0x02: 1920x1080P/60                                                             |
|                |           |                                        | 0x03: 1920x1080P/59.94                                                          |
|                |           |                                        | 0x04: 1920x1080P/30                                                             |
|                |           |                                        | 0x05: 1920x1080P/29.97                                                          |
|                |           |                                        | 0x0B: 1280x720p/60                                                              |
|                |           |                                        | 0x0C: 1280x720p/59.94                                                           |
|                |           |                                        | 0x0D: 1920x1080p/50                                                             |
|                |           |                                        | 0x18: 1920x1080p/25                                                             |
|                |           |                                        | 0x26: 1280x720p/50                                                              |
|                |           |                                        | 0x27: 1280x720p/30                                                              |
| IR_Receive     | On        | 8x 01 06 08 02 FF                      | Infrared remote commander reception ON                                          |
| Pan-tilt Drive | Up        | 8x 01 06 01 VV WW 03<br>01 FF          | VV: Pan speed setting 0x01 (low speed) to 0x18                                  |
|                | Down      | 8x 01 06 01 VV WW 03                   | (high speed)                                                                    |
|                |           | 02 FF                                  | WW: Tilt speed setting 0x01 (low speed) to 0x18                                 |
|                | Left      | 8x 01 06 01 VV WW 01<br>03 FF          | (high speed)                                                                    |
|                | Right     | 8x 01 06 01 VV WW 02<br>03 FF          | YYYY: Pan Position 7FFF(170°) to 8000(-170°)                                    |
|                | UpLeft    | 8x 01 06 01 VV WW 01                   | (Normalized, CENTER 0000)  ZZZZ: Tilt Position 7FFF(90°) to 8000(-35°)          |
|                | UpRight   | 01 FF<br>8x 01 06 01 VV WW 02<br>01 FF | (Image Flip: OFF) (Normalized, CENTER 0000)                                     |
|                | DownLeft  | 8x 01 06 01 VV WW 01<br>02 FF          |                                                                                 |
|                | DownRight | 8x 01 06 01 VV WW 02<br>02 FF          |                                                                                 |

| Command Set       | Command                 | Command Packet                                     | Comments                             |
|-------------------|-------------------------|----------------------------------------------------|--------------------------------------|
|                   | Stop                    | 8x 01 06 01 VV WW 03<br>03 FF                      |                                      |
|                   | AbsolutePosition        | 8x 01 06 02 VV WW<br>0Y 0Y 0Y 0Y 0Z 0Z 0Z<br>0Z FF |                                      |
|                   | RelativePosition        | 8x 01 06 03 VV WW<br>0Y 0Y 0Y 0Y 0Z 0Z 0Z<br>0Z FF |                                      |
|                   | Home                    | 8x 01 06 04 FF                                     |                                      |
|                   | Reset                   | 8x 01 06 05 FF                                     |                                      |
| Freeze            | Freeze On               | 8x 01 04 62 02 FF                                  | Freeze On Immediately                |
|                   | Freeze Off              | 8x 01 04 62 03 FF                                  | Freeze Off Immediately               |
|                   | Preset Freeze<br>On     | 8x 01 04 62 22 FF                                  | Freeze On When Running Preset        |
|                   | Preset Freeze<br>Off    | 8x 01 04 62 23 FF                                  | Freeze Off When Running Preset       |
| RTMP              | On                      | 8x 01 04 A2 02 FF                                  | RTMP ON/OFF                          |
|                   | Off                     | 8x 01 04 A2 03 FF                                  |                                      |
| Video mode        | USB+Stream              | 8x 01 04 A3 00 FF                                  | Video mode setting                   |
|                   | USB only                | 8x 01 04 A3 01 FF                                  |                                      |
|                   | Streaming only          | 8x 01 04 A3 03 FF                                  |                                      |
| Reboot            | On                      | 8x 01 04 A4 FF                                     | System reboot                        |
| P/T_Spd_Relative_ | On                      | 8x 01 04 A6 02 FF                                  | P/T Speed Relative Zoom Ratio ON/OFF |
| Zoom_Ratio        | Off                     | 8x 01 04 A6 03 FF                                  |                                      |
| Factory Reset     | System Factory<br>Reset | 8x 01 04 3F 03 00 FF                               |                                      |
| Preset Speed      | Set Preset<br>Speed     | 8x 01 06 20 0p FF                                  | p=1 (Low) to 6 (High)                |
| Facial Tracking   | On                      | 8x 01 04 7D 02 FF                                  | Al Facial Tracking ON/OFF            |
|                   | Off                     | 8x 01 04 7D 03 FF                                  |                                      |

| Inquiry Command        | Command Packet | Inquiry Packet          | Comments                                          |
|------------------------|----------------|-------------------------|---------------------------------------------------|
| CAM_PowerInq           | 8x 09 04 00 FF | y0 50 02 FF             | On                                                |
|                        |                | y0 50 02 FF             | Off                                               |
| CAM_ZoomPosInq         | 8x 09 04 47 FF | y0 50 0p 0q 0r 0s FF    | pqrs: Zoom Position                               |
| CAM_DZoomModeInq       | 8x 09 04 06 FF | y0 50 02 FF             | D-Zoom On                                         |
|                        |                | y0 50 03 FF             | D-Zoom Off                                        |
| CAM_FocusModeInq       | 8x 09 04 38 FF | y0 50 02 FF             | Auto Focus                                        |
|                        |                | y0 50 03 FF             | Manual Focus                                      |
| CAM_FocusPosInq        | 8x 09 04 48 FF | y0 50 0p 0q 0r 0s FF    | pqrs: Focus Position                              |
| CAM_FocusNearLimitInq  | 8x 09 04 28 FF | y0 50 0p 0q 0r 0s FF    | pqrs: Focus Near Limit Position                   |
| CAM_AFModeInq          | 8x 09 04 57 FF | y0 50 00 FF             | Continuous AF ON                                  |
|                        |                | y0 50 02 FF             | Continuous AF OFF, only trigger AF after PTZ done |
| CAM_WBModeInq          | 8x 09 04 35 FF | y0 55 00 FF             | Auto                                              |
|                        |                | y0 55 04 FF             | ATW                                               |
|                        |                | y0 55 01 FF             | Indoor                                            |
|                        |                | y0 55 02 FF             | Outdoor                                           |
|                        |                | y0 55 03 FF             | One Push WB                                       |
|                        |                | y0 55 05 FF             | Manual                                            |
| CAM_RGainInq           | 8x 09 04 43 FF | y0 50 00 00 0p 0q<br>FF | pq: R Gain                                        |
| CAM_BGainInq           | 8x 09 04 44 FF | y0 50 00 00 0p 0q<br>FF | pq: B Gain                                        |
| CAM_AEModeInq          | 8x 09 04 39 FF | y0 50 00 FF             | Full Auto                                         |
|                        |                | y0 50 03 FF             | Manual                                            |
|                        |                | y0 50 0A FF             | Shutter Priority                                  |
|                        |                | y0 50 0B FF             | Iris Priority                                     |
| CAM_SlowShutterModeInq | 8x 09 04 5A FF | y0 50 02 FF             | Auto                                              |
|                        |                | y0 50 03 FF             | Manual                                            |
| CAM_ShutterPosInq      | 8x 09 04 4A FF | y0 50 00 00 0p 0q<br>FF | pq: Shutter Position                              |
| CAM_IrisPosInq         | 8x 09 04 4B FF | y0 50 00 00 0p 0q<br>FF | pq: Iris Position                                 |
| CAM_GainPosInq         | 8x 09 04 4C FF | y0 50 00 00 0p 0q       | pq: Gain Position                                 |

| Inquiry Command         | Command Packet | Inquiry Packet                   | Comments                                                                                                    |  |
|-------------------------|----------------|----------------------------------|----------------------------------------------------------------------------------------------------|--|
|                         |                | FF                               |                                                                                                    |  |
| CAM_GainLimitInq        | 8x 09 04 2C FF | y0 50 0q FF                      | p: Gain Limit                                                                                                    |  |
| CAM_ExpCompPosInq       | 8x 09 04 4E FF | y0 50 00 00 0p 0q<br>FF          | pq: ExpComp Position                                                                                                    |  |
| CAM_BacklightModeInq    | 8x 09 04 33 FF | y0 50 02 FF                      | On                                                                                                    |  |
|                         |                | y0 50 03 FF                      | Off                                                                                                    |  |
| CAM_LR_Reverse_Inq      | 8x 09 04 61 FF | y0 50 02 FF                      | On                                                                                                    |  |
|                         |                | y0 50 03 FF                      | Off                                                                                                    |  |
| CAM_Flip_Inq            | 8x 09 04 66 FF | y0 50 02 FF                      | On                                                                                                    |  |
|                         |                | y0 50 03 FF                      | Off                                                                                                    |  |
| CAM_NRInq               | 8x 09 04 53 FF | y0 50 0p FF                      | p: NR Level                                                                                                    |  |
| CAM_WDRInq              | 8x 09 04 3D FF | y0 50 02 FF                      | On                                                                                                    |  |
|                         |                | y0 50 03 FF                      | Off                                                                                                    |  |
| CAM_ICRModeInq          | 8x 09 04 01 FF | y0 50 02 FF                      | On (Night)                                                                                                    |  |
|                         |                | y0 50 03 FF                      | Off (Day)                                                                                                    |  |
| CAM_AutoICRModeInq      | 8x 09 04 51 FF | y0 50 02 FF                      | On                                                                                                    |  |
|                         |                | y0 50 03 FF                      | Off                                                                                                    |  |
| CAM_AutoICRThresholdInq | 8x 09 04 21 FF | y0 50 00 00 0p 0q<br>FF          | pq: ICR OFF(Day)->ON(Night)<br>threshold level<br>00: Low; 01: Middle; 02: High                                                          |  |
| CAM_IDInq               | 8x 09 04 22 FF | y0 50 0p 0q 0r 0s FF             | pqrs: Camera ID                                                                                                    |  |
| CAM_VersionInq          | 8x 09 00 02 FF | y0 50 ab cd<br>mn pq rs tu vw FF | abcd: Vendor Code, AVer: 2574 mnpq: Model Code, MD330U(I): 0559 rstu: Firmware version (ex: 4025 for 1.1.4025.0) vw: Socket Number (=02) |  |
| CAM_MenuModeInq         | 8x 09 06 06 FF | y0 50 02 FF                      | On                                                                                                    |  |
|                         |                | y0 50 03 FF                      | Off                                                                                                    |  |
| Video Format Inq        | 8x 09 06 23 FF | y0 50 02 FF                      | 1920x1080P/60                                                                                                    |  |
|                         |                | y0 50 03 FF                      | 1920x1080P/59.94                                                                                                    |  |
|                         |                | y0 50 04 FF                      | 1920x1080P/30                                                                                                    |  |
|                         |                | y0 50 05 FF                      | 1920x1080P/29.97                                                                                                    |  |
|                         |                | y0 50 0B FF                      | 1280x720p/60                                                                                                    |  |

| Inquiry Command     | Command Packet    | Inquiry Packet                      | Comments                                                                                                    |
|---------------------|-------------------|-------------------------------------|----------------------------------------------------------------------------------------------------|
|                     |                   | y0 50 0C FF                         | 1280x720p/59.94                                                                                                    |
|                     |                   | y0 50 0D FF                         | 1920x1080p/50                                                                                                    |
|                     |                   | y0 50 18 FF                         | 1920x1080p/25                                                                                                    |
|                     |                   | y0 50 26 FF                         | 1280x720p/50                                                                                                    |
|                     |                   | y0 50 27 FF                         | 1280x720p/30                                                                                                    |
| IR_Receive          | 8x 09 06 08 FF    | y0 50 02 FF                         | On                                                                                                    |
|                     |                   | y0 50 03 FF                         | Off                                                                                                    |
| Pan-tiltPosInq      | 8x 09 06 12 FF    | y0 50 0Y 0Y 0Y 0Y<br>0Z 0Z 0Z 0Z FF | YYYY: Pan Position 7FFF(170°) to 8000(-170°) (Normalized, CENTER 0000) ZZZZ: Tilt Position 7FFF(90°) to 8000(-35°) (Image Flip: OFF) (Normalized, CENTER 0000) |
| CAM_Preset_Inq      | 8x 09 04 3F FF    | y0 50 pp FF                         | Return the last preset number which has been operated pp:01-FF                                                                                                 |
| Pan-tiltMaxSpeedInq | 8x 09 06 11 FF    | y0 50 ww zz FF                      | ww = Pan Max Speed zz = Tilt Max<br>Speed                                                                                                    |
| Freeze_Mode_Inq     | 8x 09 04 62 01 FF | y0 50 02 FF                         | On                                                                                                    |
|                     |                   | y0 50 03 FF                         | Off                                                                                                    |
| Preset_Freeze_Inq   | 8x 09 04 62 02 FF | y0 50 02 FF                         | On                                                                                                    |
|                     |                   | y0 50 03 FF                         | Off                                                                                                    |
| RTMP_Inq            | 8x 09 04 A2 FF    | y0 50 02 FF                         | On                                                                                                    |
|                     |                   | y0 50 03 FF                         | Off                                                                                                    |
| Video_mode_Inq      | 8x 09 04 A3 FF    | y0 50 00 FF                         | USB+Stream                                                                                                    |
|                     |                   | y0 50 01 FF                         | USB only                                                                                                    |
|                     |                   | y0 50 03 FF                         | Streaming only                                                                                                    |
| P/T_Spd_Relative_   | 8x 09 04 A6 FF    | y0 50 02 FF                         | On                                                                                                    |
| Zoom_Ratio_Inq      |                   | y0 50 03 FF                         | Off                                                                                                    |
| Preset_Speed_Inq    | 8x 09 06 20 FF    | y0 50 0p FF                         | p=1 (Low) to 6 (High)                                                                                                    |
| Firmware version    | 8x 09 36 69 04 FF | y0 50 0p 0q 0r 0s 0t<br>0u 0v 0w FF | fw_ver: p.q.rstu.vw                                                                                                    |
| Facial Tracking Inq | 8x 09 04 7D FF    | y0 50 02 FF                         | On                                                                                                    |
|                     |                   | y0 50 03 FF                         | Off                                                                                                    |

## **VISCA over IP Settings**

## PORT

| Internet protocol  | IPv4  |
|--------------------|-------|
| Transport protocol | UDP   |
| Port address       | 52381 |

### FORMAT

|      | byte 0     | byte 1 | byte 2             | byte 3 | byte 4                 | byte 5          | byte 6                        | byte 7 | byte 8 ~~~ byte 23      |
|------|------------|--------|--------------------|--------|------------------------|-----------------|-------------------------------|--------|-------------------------|
| func | Payload ty | ре     | Playload           | Length | Sequenc                | Sequence number |                               |        | Payload (1 to 16 bytes) |
| data | Value1     | Value2 | 1~16(0x0<br>x0010) | 0001~0 | 0x00000000 ~ 0xFFFFFFF |                 | VISCA Packet (see page VISCA) |        |                         |

### Payload type

| Name                         | Value1 | Value2 | Description                                                                               |
|------------------------------|--------|--------|-------------------------------------------------------------------------------------------|
| VISCA command                | 0x01   | 0x00   | Stores the VISCA command.                                                                 |
| VISCA inquiry                | 0x01   | 0x10   | Stores the VISCA inquiry.                                                                 |
| VISCA reply                  | 0x01   | 0x11   | Stores the reply for the VISCA command and VISCA inquiry, or VISCA device setting command |
| VISCA device setting command | 0x01   | 0x20   | Stores the VISCA device setting command.                                                  |
| Control command              | 0x02   | 0x00   | Stores the control command                                                                |
| Control reply                | 0x02   | 0x01   | Stores the reply for the control command.                                                 |

## **CGI Command**

| CGI List for Video Transmission |                    |             |                   |                 |                              |  |  |
|---------------------------------|--------------------|-------------|-------------------|-----------------|------------------------------|--|--|
| CGI item name                   | URL                | Comman<br>d | Parameter<br>Name | Parameter value | Description                  |  |  |
| Get JPEG                        | /snapshot          |             |                   |                 | 1280x720 jpg                 |  |  |
| Get 4K JPEG                     | /cgi-bin?OnePush=  |             |                   |                 | Step 1: requeset 4k snapshot |  |  |
|                                 | /snapshot?res=4k   |             |                   |                 | Step 2: get 3840x2160 jpg    |  |  |
| Get RTSP<br>stream              | rtsp://ip/live_st1 |             |                   |                 |                              |  |  |

| CGI List for Audio    |                   |                            |                   |                 |                                                            |  |  |
|-----------------------|-------------------|----------------------------|-------------------|-----------------|------------------------------------------------------------|--|--|
| CGI item name         | URL               | Command                    | Parameter<br>Name | Parameter value | Description                                                |  |  |
| Auto Echo<br>Cancel   | /cgi-bin?<br>Set= | ado_echo_cancel,3          |                   | 0 ~ 1           | 0 = OFF, 1 = ON                                            |  |  |
| Noise<br>Suppression  | /cgi-bin?<br>Set= | ado_noise_suppres sion,3,N |                   | 0 ~ 4           | 0 = OFF, 1 = NR DSP, 2 = NR, 3 = NR +<br>BF, 4 = NR Strong |  |  |
| Audio Beam<br>Forming | /cgi-bin?<br>Set= | ado_mic_bf_type,3,         |                   | 0 ~ 5           | 0 = 30°, 1 = 50°, 2 = 70°, 3 = 90°, 4 =<br>110°, 5 = 130°  |  |  |
| Audio In<br>Volume    | /cgi-bin?<br>Set= | ado_vol,3,N                |                   | 0 ~10           | 0 ~ 10 volume                                              |  |  |
| Audio In Mute         | /cgi-bin?<br>Set= | ado_mic_mute,3,N           |                   | 0 ~ 1           | 0 = Un-mute, 1 = Mute                                      |  |  |
| Output Type           | /cgi-bin?<br>Set= | ado_out_path,3,N           |                   | 0 ~ 2           | 0 = Speaker, 1 = HDMI, 2 = Both                            |  |  |
| Output Volume         | /cgi-bin?<br>Set= | ado_spk_gain,3,N           |                   | 0 ~10           | 0 ~ 10 volume                                              |  |  |
| Output Mute           | /cgi-bin?<br>Set= | ado_spk_mute,3,N           |                   | 0 ~ 1           | 0 = Un-mute, 1 = Mute                                      |  |  |

| CGI List for Camera Control |                   |         |                   |                    |             |  |  |
|-----------------------------|-------------------|---------|-------------------|--------------------|-------------|--|--|
| CGI item name               | URL               | Command | Parameter<br>Name | Parameter<br>value | Description |  |  |
| up start                    | /cgi-bin?SetPtzf= | 1,0,1   |                   |                    |             |  |  |
| up end                      | /cgi-bin?SetPtzf= | 1,0,2   |                   |                    |             |  |  |
| down start                  | /cgi-bin?SetPtzf= | 1,1,1   |                   |                    |             |  |  |

| down end       | /cgi-bin?SetPtzf=   | 1,1,2 |  |              |
|----------------|---------------------|-------|--|--------------|
| left start     | /cgi-bin?SetPtzf=   | 0,1,1 |  |              |
| left end       | /cgi-bin?SetPtzf=   | 0,1,2 |  |              |
| right start    | /cgi-bin?SetPtzf=   | 0,0,1 |  |              |
| right end      | /cgi-bin?SetPtzf=   | 0,0,2 |  |              |
| zoom_in start  | /cgi-bin?SetPtzf=   | 2,0,1 |  |              |
| zoom_in end    | /cgi-bin?SetPtzf=   | 2,0,2 |  |              |
| zoom_out start | /cgi-bin?SetPtzf=   | 2,1,1 |  |              |
| zoom_out end   | /cgi-bin?SetPtzf=   | 2,1,2 |  |              |
| set preset:    | /cgi-bin?ActPreset= | 1,N   |  | N : position |
| load preset:   | /cgi-bin?ActPreset= | 0,N   |  | N : position |

| CGI List for Various Settings                |                                  |                                     |                   |                                                                                 |             |  |  |
|----------------------------------------------|----------------------------------|-------------------------------------|-------------------|---------------------------------------------------------------------------------|-------------|--|--|
| CGI item name                                | URL                              | Command                             | Parameter<br>Name | Parameter value                                                                 | Description |  |  |
| exposure value                               | /cgi-bin?Se<br>t=                | img_expo_expo,3,N                   | value             | 1 ~ 9                                                                           | N : value   |  |  |
| saturation                                   | /cgi-bin?Se<br>t=                | img_saturation,3,N                  | value             | 0 ~ 10                                                                          | N : value   |  |  |
| contrast                                     | /cgi-bin?Se<br>t=                | img_contrast,3,N                    | value             | 0 ~ 4                                                                           | N : value   |  |  |
| Reboot                                       | GET(Basic<br>Authenticat<br>ion) | /cgi-bin?OnePush=!                  |                   |                                                                                 |             |  |  |
| Factory Reset                                | GET(Basic<br>Authenticat<br>ion) | /cgi-bin?OnePush=d                  |                   |                                                                                 |             |  |  |
| RTMP Start streamming                        | /cgi-bin?Se<br>t=                | vdo_rtmp_enable,3,1                 |                   |                                                                                 |             |  |  |
| RTMP Stop<br>streamming                      | /cgi-bin?Se<br>t=                | vdo_rtmp_enable,3,0                 |                   |                                                                                 |             |  |  |
| Status get<br>(Model name &<br>mac & FW_VER) | /cgi-bin?G<br>etString=          | sys_name&net_mac<br>&sys_fw_version |                   | http://10.100.105.110/cgi-bi<br>n?GetString=sys_name&n<br>et_mac&sys_fw_version |             |  |  |

| Serial No. get               | /cgi-bin?G<br>etSerialNu<br>mber |                                                                            | http://10.100.105.110/cgi-bi<br>n?GetSerialNumber |                                                                                |
|------------------------------|----------------------------------|----------------------------------------------------------------------------|---------------------------------------------------|--------------------------------------------------------------------------------|
| uploadwav                    | lv/uploadw                       | ado_playback_file,3,                                                       | I-1~9 (0~9 for customer)                          | -1 = OFF, 0 ~ 9 = index                                                        |
| oneclick                     | /cgi-bin?Se                      | ptz_oneclick_x,3,N1<br>&ptz_oneclick_y,3,N<br>2&ptz_one_click_spd<br>,3,N3 | ptz_one_click_spd 1~24                            | N1, N2 = X, Y<br>coordinates<br>(1080P, 0,0 at top<br>left)<br>N3=moving speed |
| IR Cut Filter                | /cgi-bin?Se<br>t=                | img_ircut_filter,3,N                                                       | 0 ~ 2                                             | 0 = Day, 1 = Night,<br>2 = Auto                                                |
| IR Cut Filter<br>Sensitivity | _                                | img_ircut_sensitivity, 3,N                                                 | 0 ~ 2                                             | 0 = Low, 1 =<br>Middle, 2 = High                                               |

| CGI List for AI Setting         |                                           |                                            |                                              |                 |                                                           |  |  |  |  |
|---------------------------------|-------------------------------------------|--------------------------------------------|----------------------------------------------|-----------------|-----------------------------------------------------------|--|--|--|--|
| CGI item name                   | URL                                       | Command                                    | Parameter<br>Name                            | Parameter value | Description                                               |  |  |  |  |
| Eyes<br>Tracking<br>On/Off      | /cgi-bin?Set<br>=                         | trk_tracking_on,3,N                        | value                                        | 0 / 1           | 0: OFF; 1: ON                                             |  |  |  |  |
| Tracking<br>Preset              | /cgi-bin?Act<br>Preset=1,25<br>5          |                                            |                                              |                 | Save current<br>pos. for eye<br>tracking preset<br>point. |  |  |  |  |
| Timeout to preset               | /cgi-bin?Set<br>=                         | trk_lost_time,3, N                         | value                                        | 3/5/7/10        | timeout in seconds                                        |  |  |  |  |
| Tracking<br>Site                | /cgi-bin?Set<br>=                         | trk_mode,3,N                               | value                                        | 0 / 1           | 0: Full face; 1:<br>Eyes                                  |  |  |  |  |
| Tracking<br>Range               | /cgi-bin?Set<br>=                         | trk_sensitivity,3,N                        | value                                        | 0 ~ 2           | 0: Close; 1:<br>Medium; 2:<br>Wide                        |  |  |  |  |
| Eyes                            | /cgi-bin?Get<br>=trk_trackin<br>g_on      |                                            |                                              |                 |                                                           |  |  |  |  |
| Tracking<br>On/Off Get          | - Reply                                   | On trk_tracking_on=1 Off trk_tracking_on=0 |                                              |                 |                                                           |  |  |  |  |
| Get detect                      | /cgi-bin?Get<br>=trk_detect_<br>num       |                                            |                                              |                 |                                                           |  |  |  |  |
| zone(target<br>frame)<br>number | - Reply                                   | trk_detect_num=X                           | X: number<br>of target<br>frames, 50<br>max. |                 |                                                           |  |  |  |  |
| Get detect zone(target          | /cgi-bin?Get<br>Group=trk_<br>detect_zone |                                            |                                              |                 |                                                           |  |  |  |  |

| fı | rame) info | S       |                                                                |   | (0,0) at top left, X,Y,W,H is the top left of the target                                                                                                    |  |
|----|------------|---------|----------------------------------------------------------------|---|----------------------------------------------------------------------------------------------------|--|
|    |            | - Reply | trk_detect_zones="trk_num:02<br>.focus:-1.zone[00]:760,09,222, | Ü | frame. "focus:" is followed by the current target frame number. Example: "-1" indicates no target is being tracked. If 3 targets are being tracked, "focus:" should be followed by either 0, 1, or 2. |  |